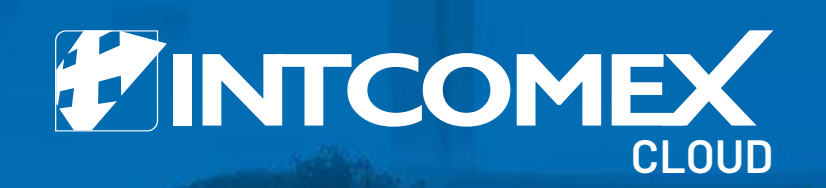

Arturo Bejarano arturo.bejarano@intcomex.com Operaciones Cloud

# Quotation Tool **Funcionality**

Ingresamos al portal Intcomex Cloud Platform y seleccionamos en el menu superior la opción **Quatotion Tool**

Home v Ci Marketplace **FINTCOMEX COMPANY HIERARCHY** Search

 $\circ$ 

 $\alpha$ 

- 4 & Intcomex Bermuda & ArturoResellerDemo3
- & ArturoResellerDemo4 **D &** Bavaria
- > & Beatriz Montoya
- > & Bejarano
- > & CATO CLOUD
- b & CLAUDIA SANCHEZ
- & Cloud Colombia
- **& R** DEMO RESELLER
- ▶ & DemoNest
- > & DemoTest
- b & Demoxgt
- > & DIANA NARVAEZ
- > & GINA SANCHEZ
- & ICP Certificacion XSV
- > & ICP Certification XCB XPA
- & ICP Certification XSV
- 息 ICP Certification XSV

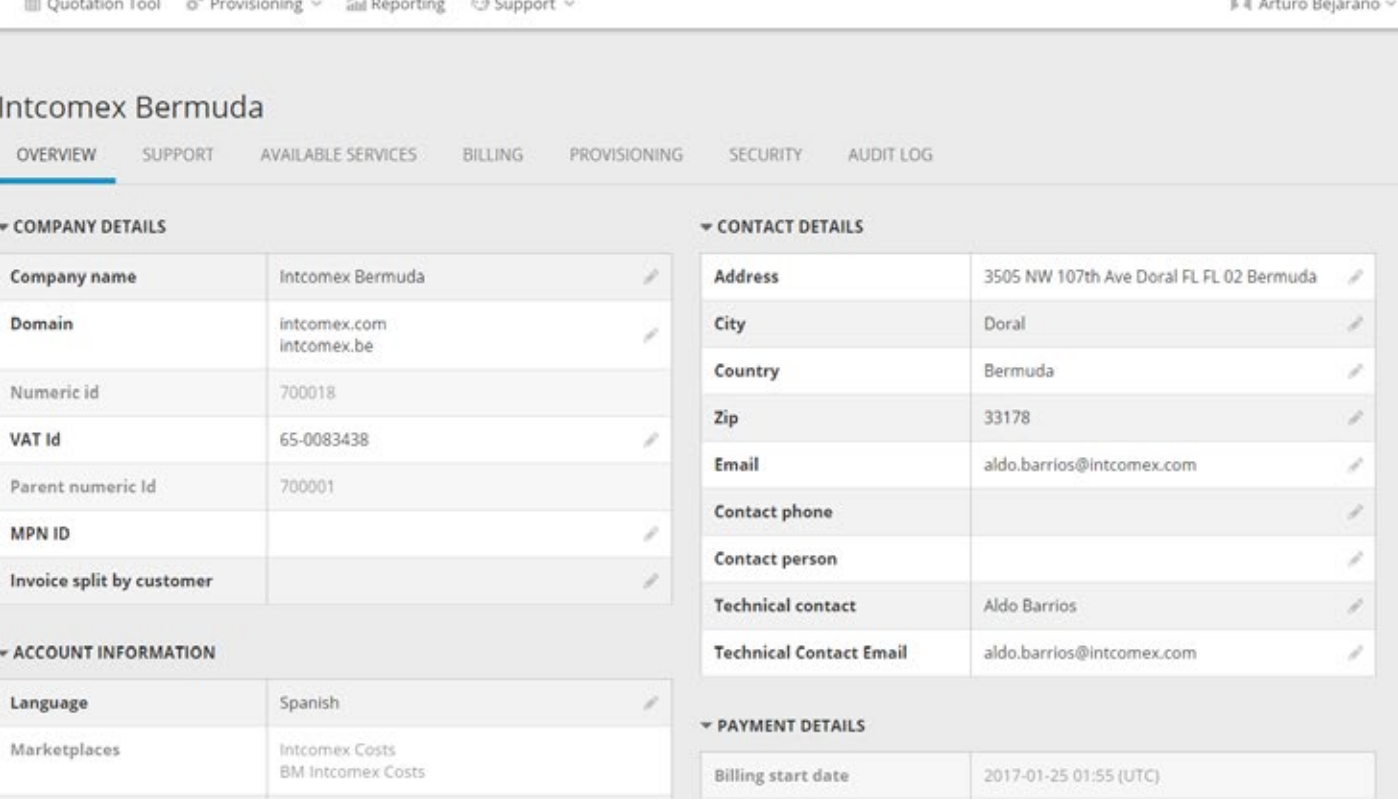

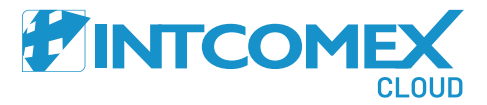

sens.

Escogemos la opción

New Quote para

ingresar una nueva cotización

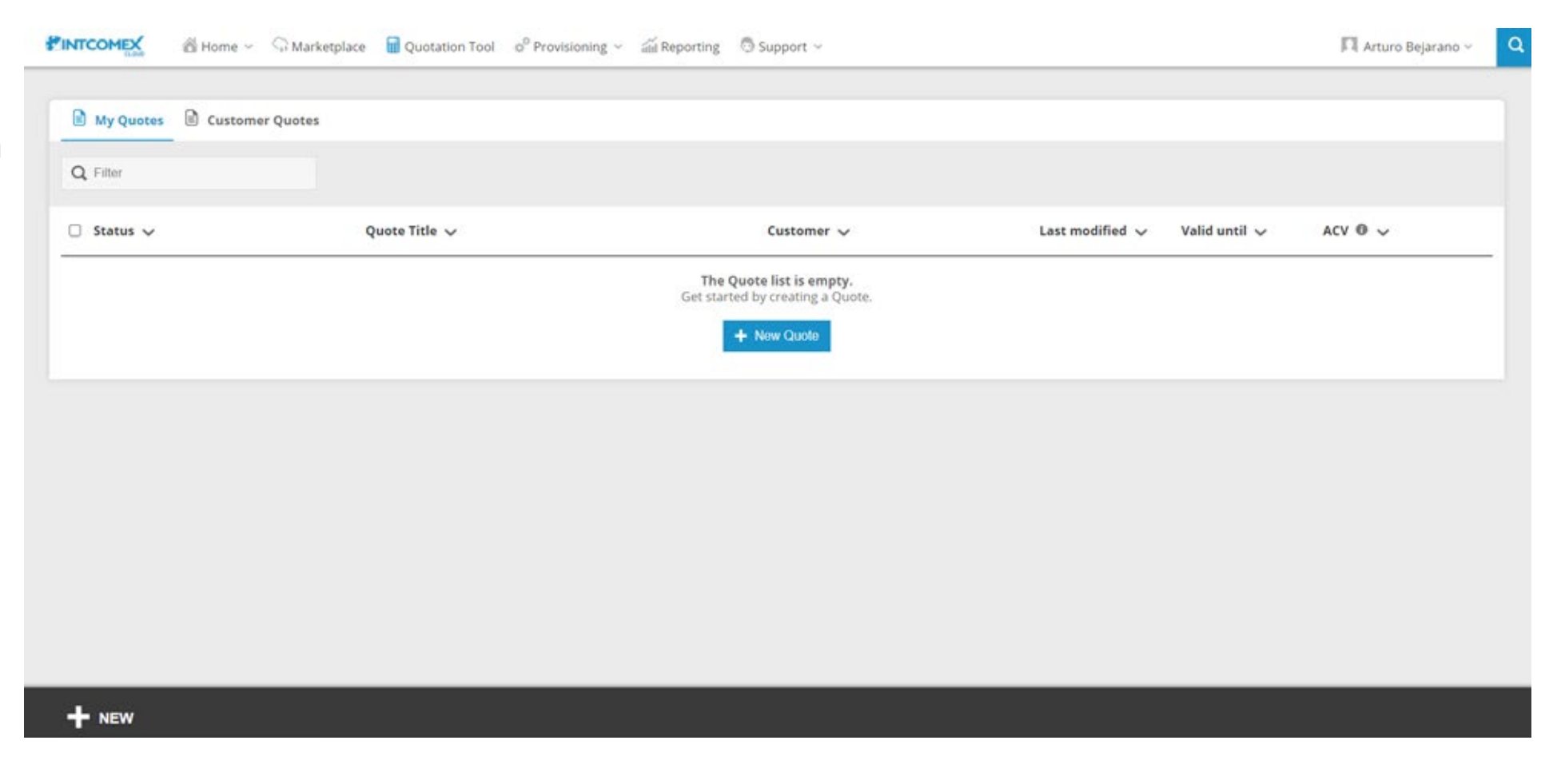

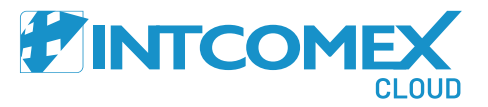

Se muestra un formulario que completaremos de acuerdo a las indicaciones detalladas a continuación

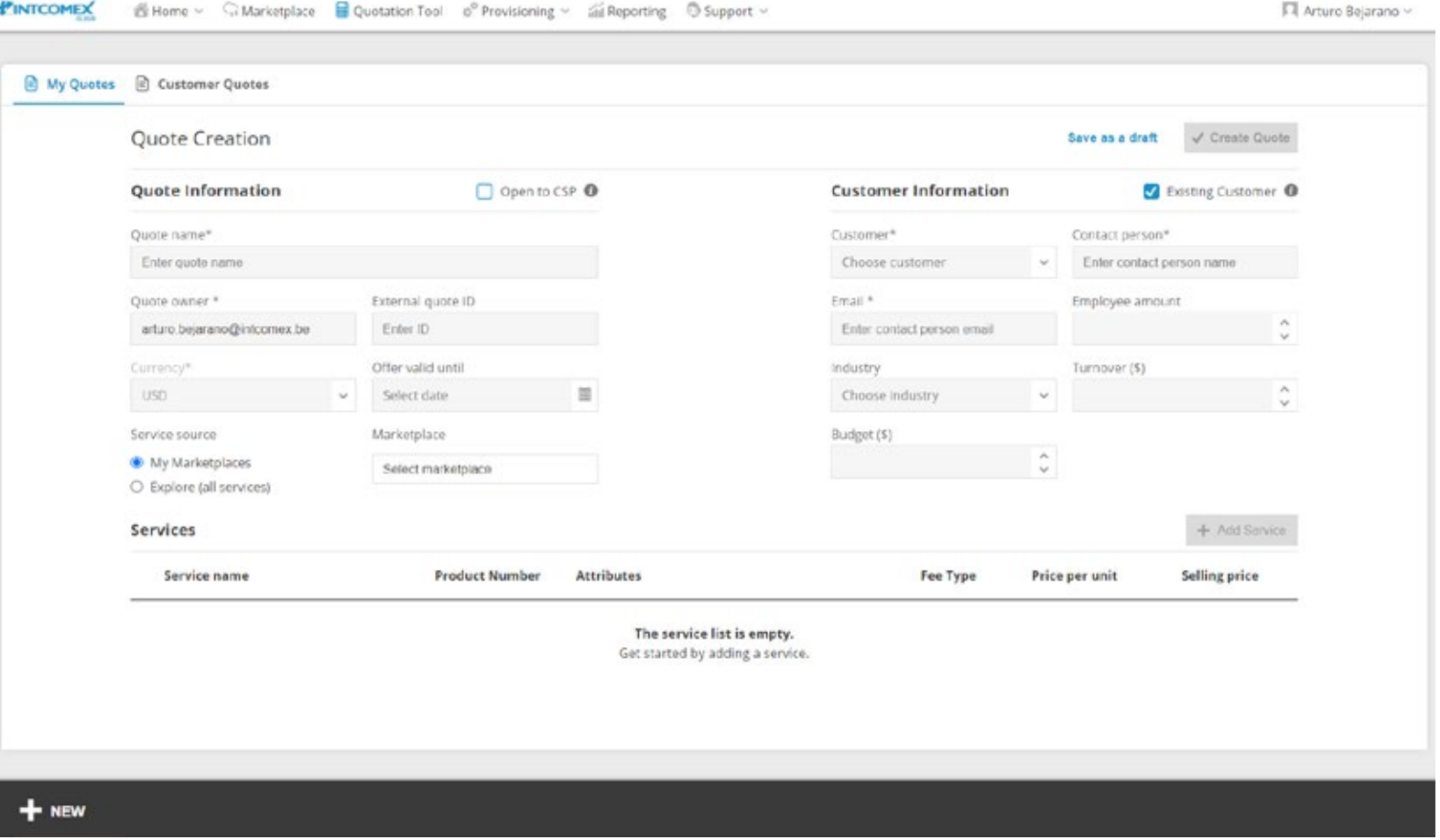

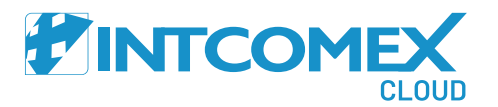

- Open to CSP (\$): Oportunidad que proviene del programa OPEN  $(\checkmark)$
- Quote name: Nombre de la cotización  $(\checkmark)$
- Quote owner: Usuario que realiza la cotización  $(\checkmark)$
- $(\checkmark)$ External quote ID: Correlativo asignado a la cotización
- Offer valid until: Fecha límite de la cotización  $(\checkmark)$
- Service source : Fuente de servicio  $(\checkmark)$

**My Marketplace:** Seleccionamos esta opción si tiene una lista de precios, en este caso el margen esta configurado de forma automatica **Explore (all services):** Seleccionamos paramostrarnos todos los productos disponibles, en este caso el margen debe ser configurado de forma manual.

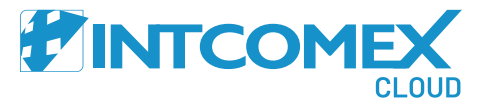

- Existing Customer: Desmarcamos esta opción en caso no tengamos creado al cliente en ICP  $(\checkmark)$
- Customer: Nombre de la empresa del cliente  $\left(\checkmark\right)$
- Contact persona : Nombre de la persona de cliente  $(\checkmark)$
- $(\checkmark)$ Email: Correo electrónico del cliente
- Employee amount: Cantidad de empleados (Opcional)  $(\checkmark)$
- Industry: Tipo de industria perteneciente (Opcional)  $(\checkmark)$
- Iturnover (\$): Rotación  $(\checkmark)$
- Budget (\$): Presupuesto $(\checkmark)$

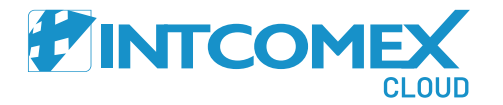

Procedemos a agregar los servicios mediante la opción

+ Add Service

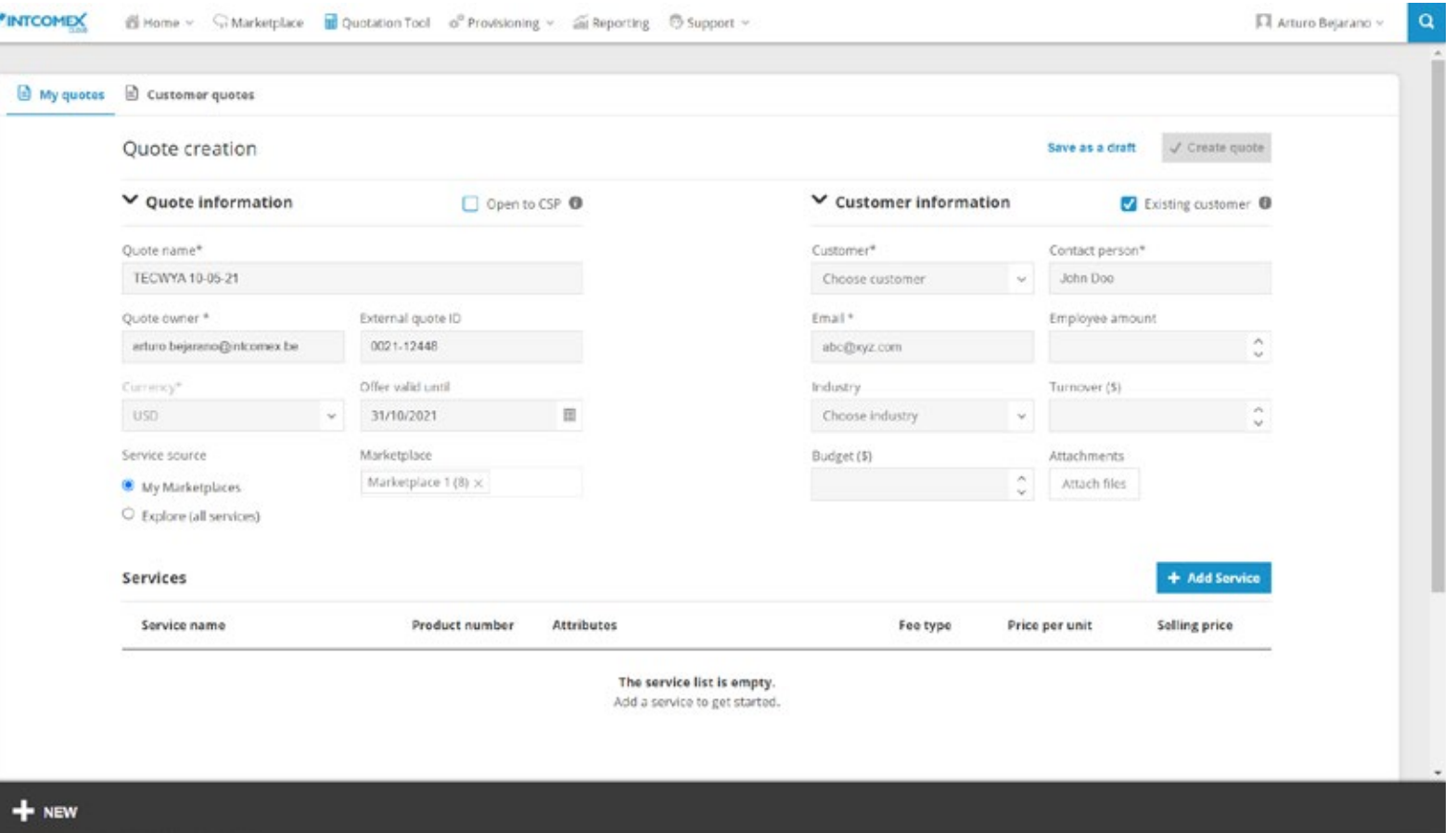

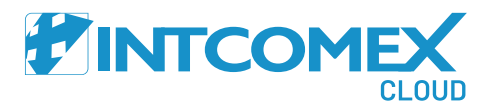

Seleccionamos los servicios que deseamos aprovisionar mediante una simple búsqueda rápida utilizando el buscador o utilizando los filtros prederterminados.

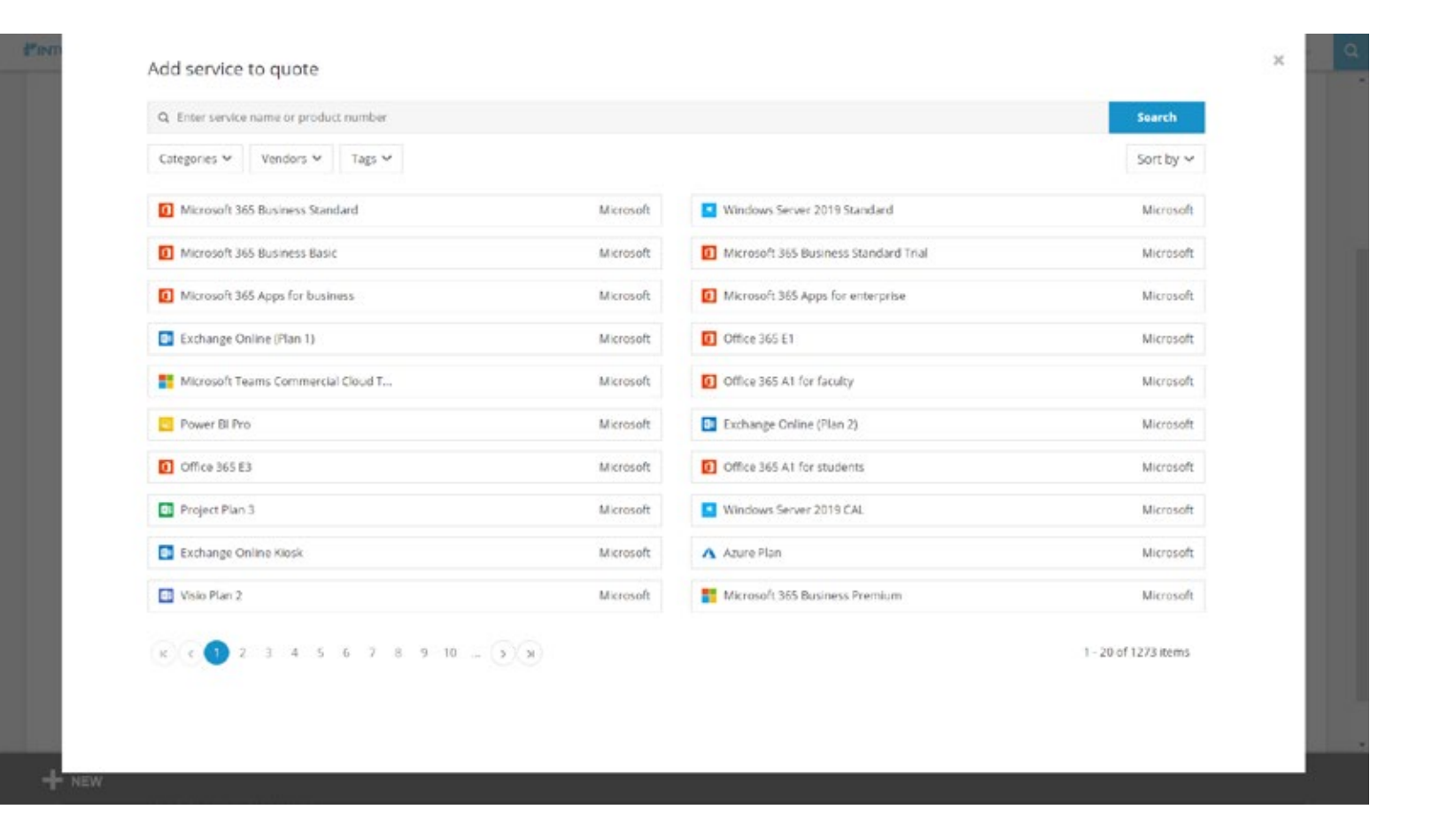

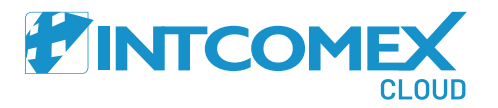

Luego, seleccionamos la cantidad de asientos y la recurrencia de la suscripción.

**Monthly:** Mensual

**Annualy:** Anual

Finalmente, hacemos clic

en la opción + Add service

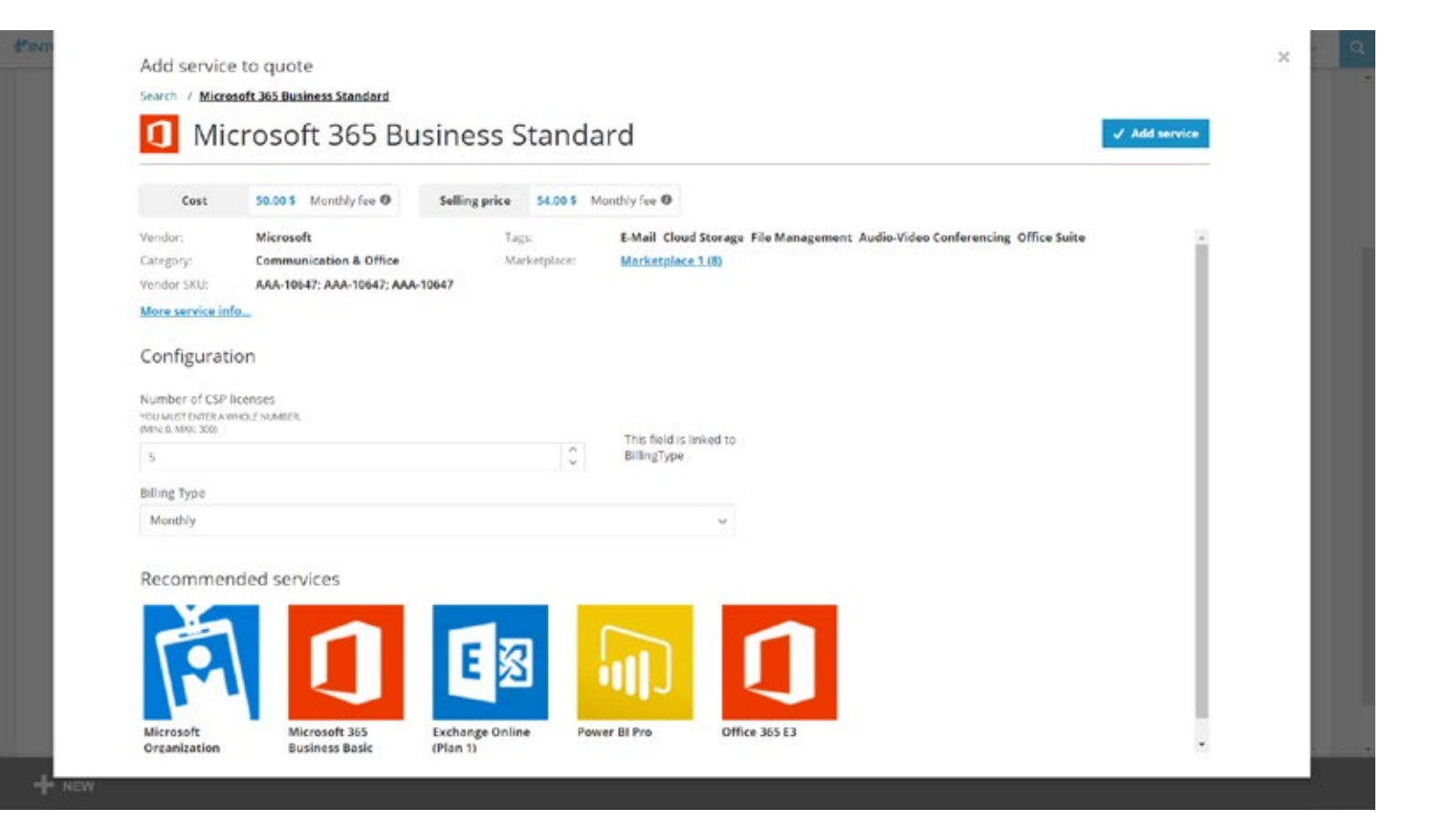

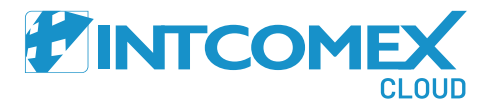

Solo en caso de elegir algún servicio Microsoft tendremos que agregar el servicio Microsoft Organization tenant escogiendo el botón + Add service. Este servicio es gratuito por lo que no afectará el valor de la cotización.

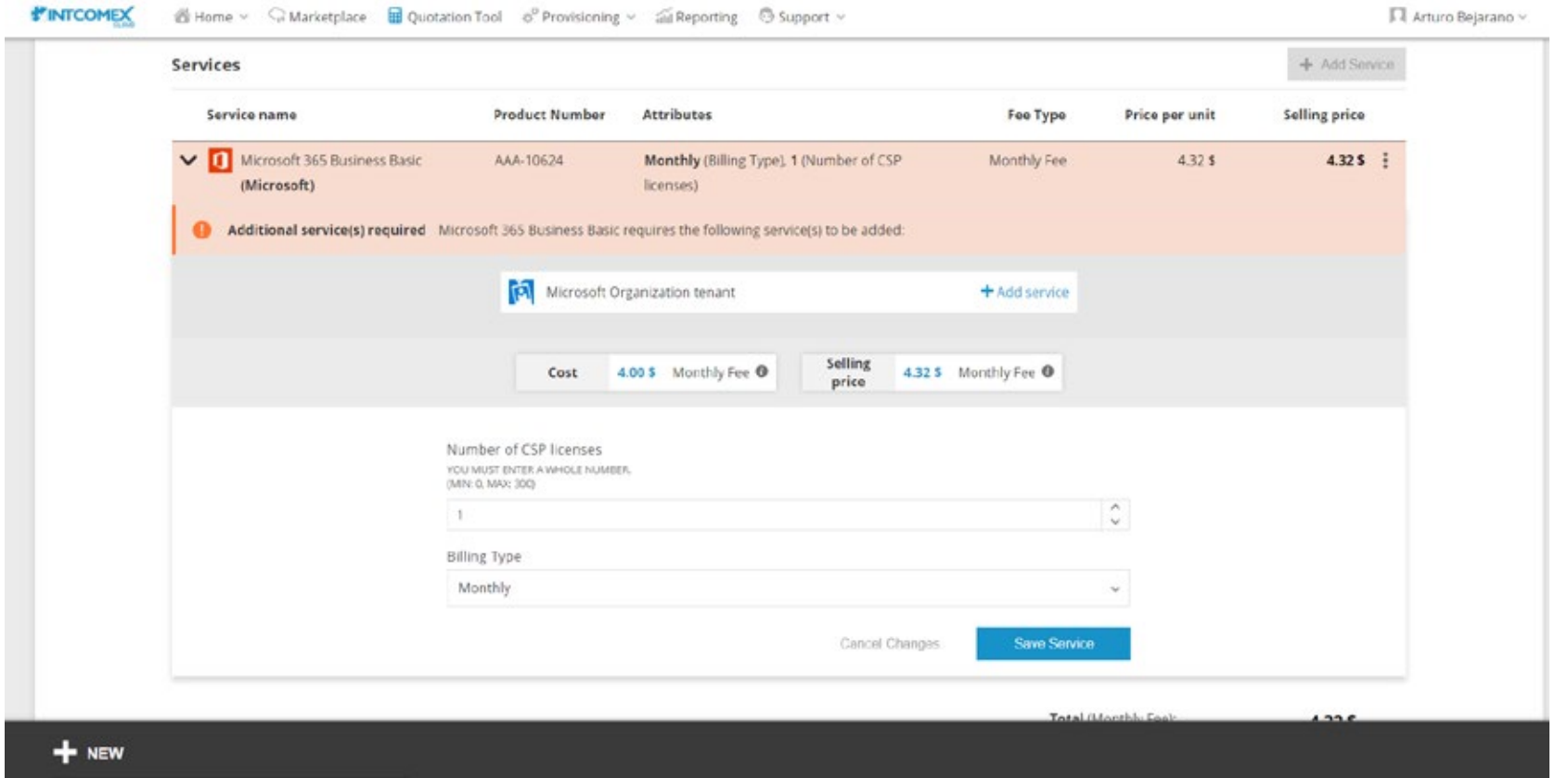

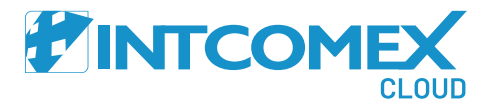

En caso deseamos modificar el detalle de la suscripción a cotizar hacemos clic sobre los 3 puntos ubicado al lado derecho de cada linea. Luego, hacemos clic en la opción Edit. Para eliminar la linea hacemos clic en la opción Delete.

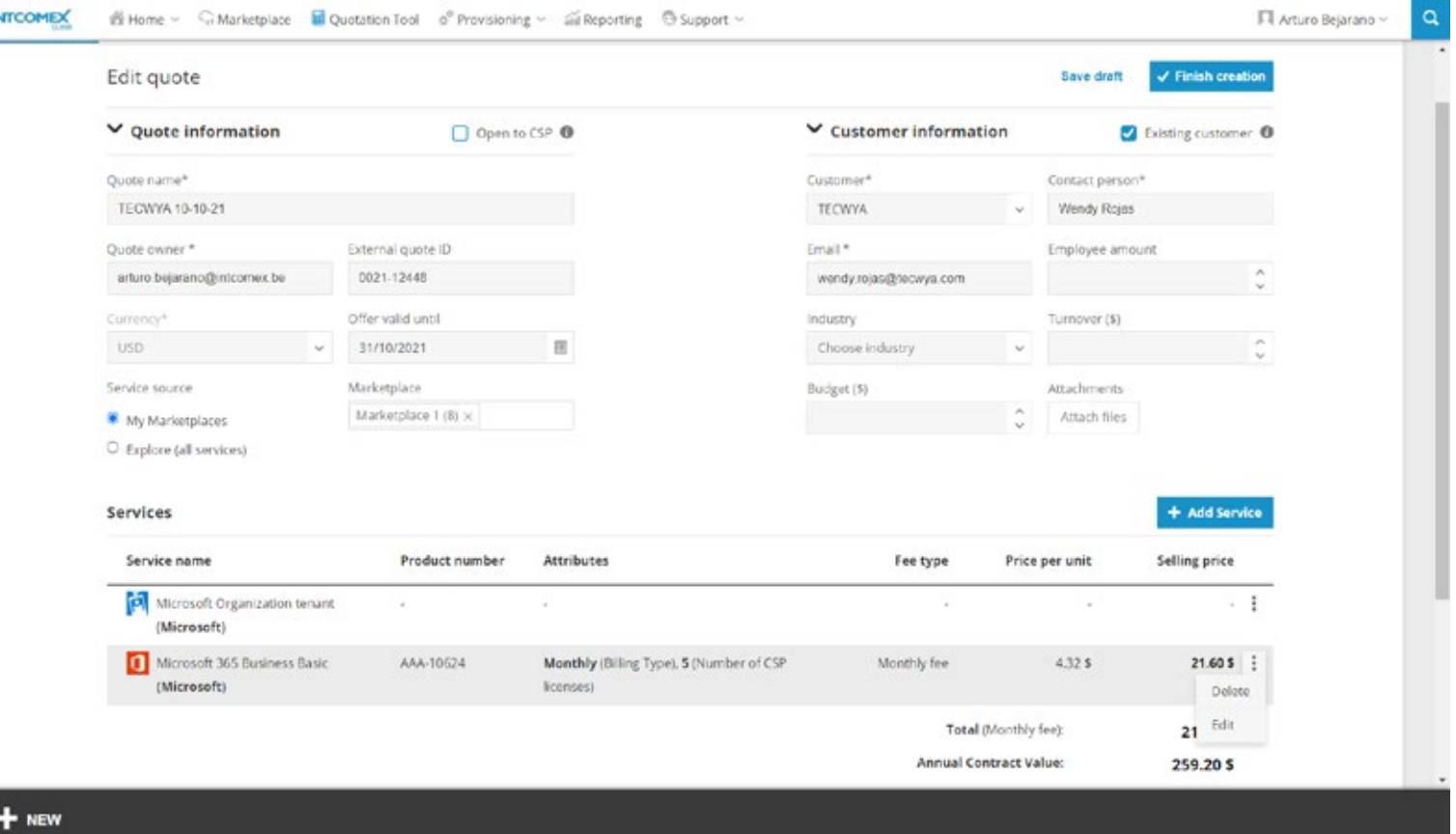

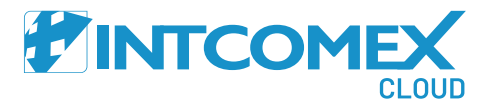

Una vez añadidos los servicios escogemos la opción

Finish creation para crear la cotización. En caso quisiéramos guardar la cotización como borrador podemos hacer clic en la opción Save as a draft

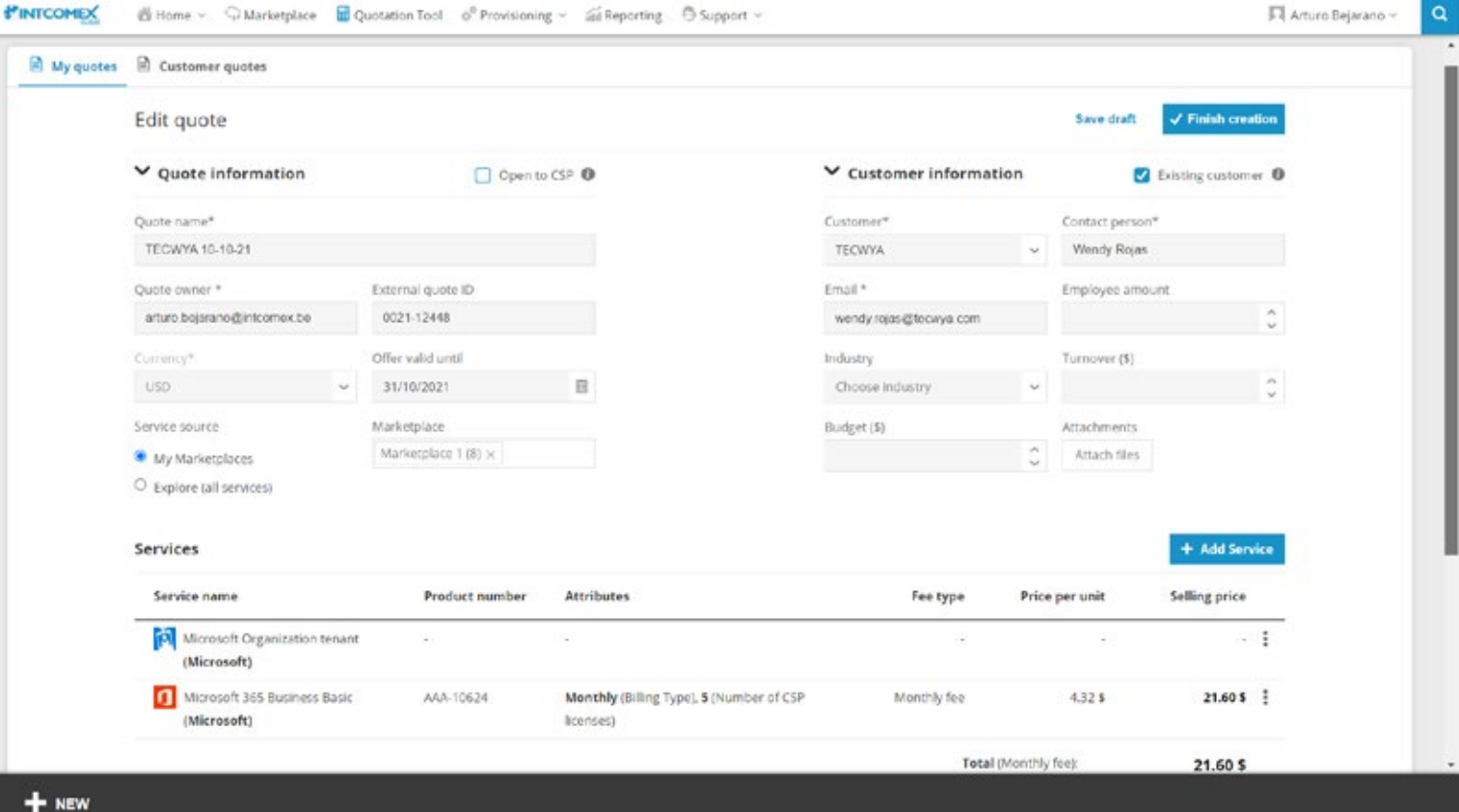

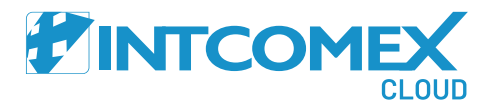

 $\blacksquare$ 

Finalmente, se muestra el detalle de nuestra cotización generada la cual se puede exportar en formato PDF o XLSX. En caso de requerir corregir la cotización podemos hacer clic en la opción **Modify Quote** 

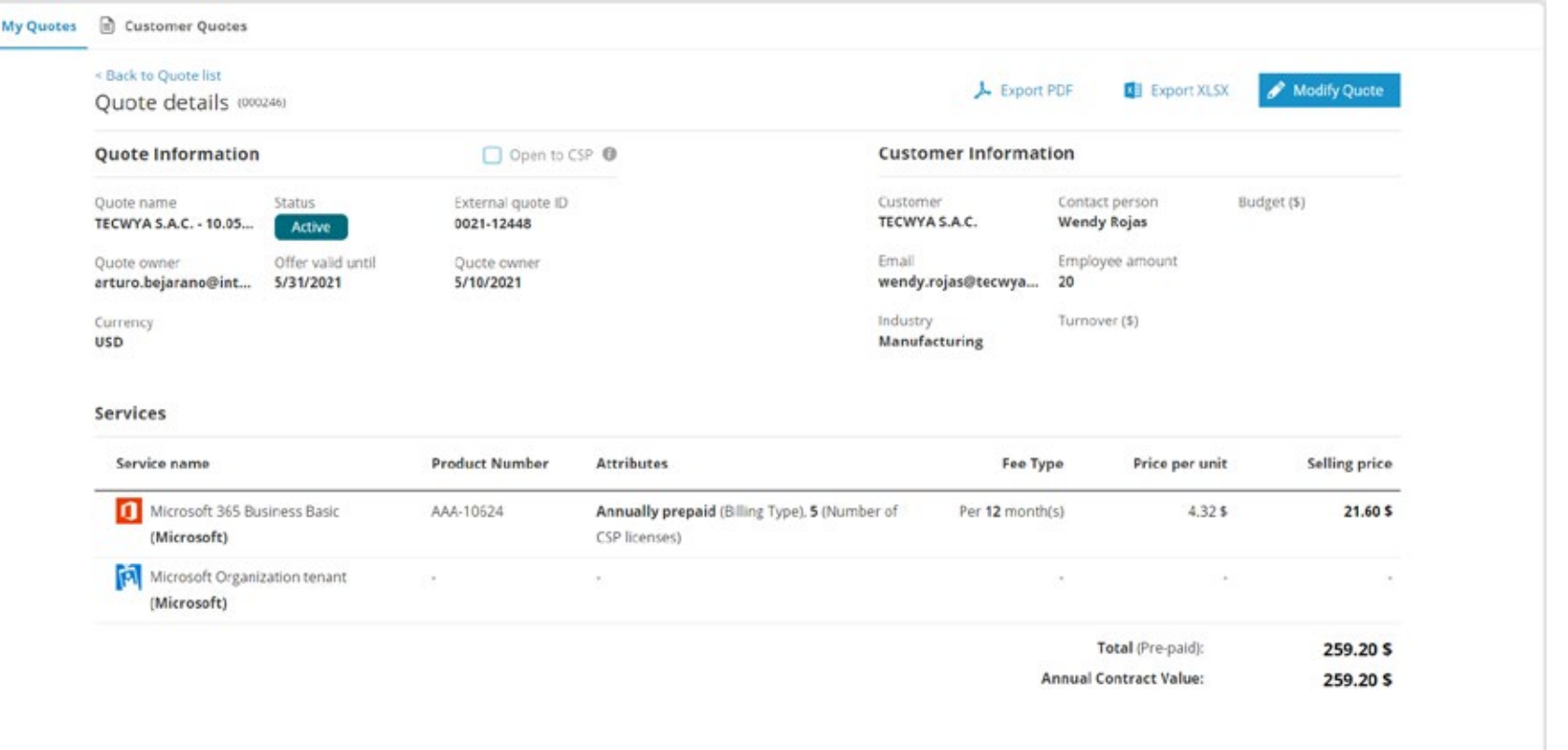

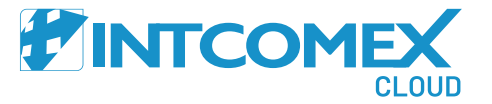

Para visualizar las

cotizaciones registradas hacemos clic en el submenú

My Quotes. Para

visualizar el detalle de la cotización solo debemos hacer clic sobre la línea

requerida.

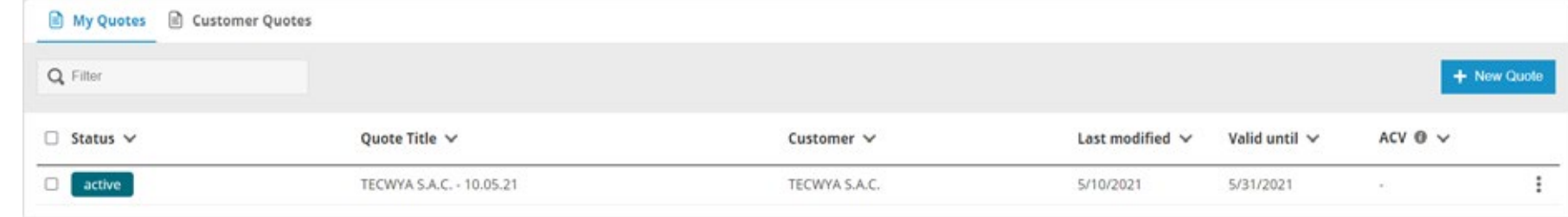

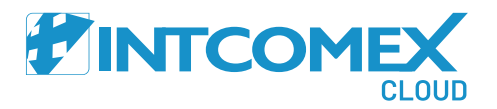

# EINTCOMEX